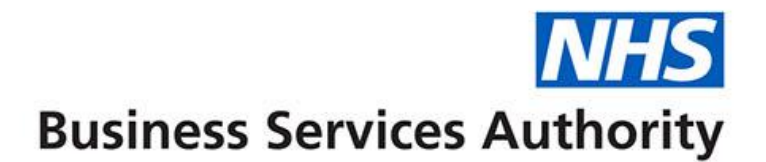

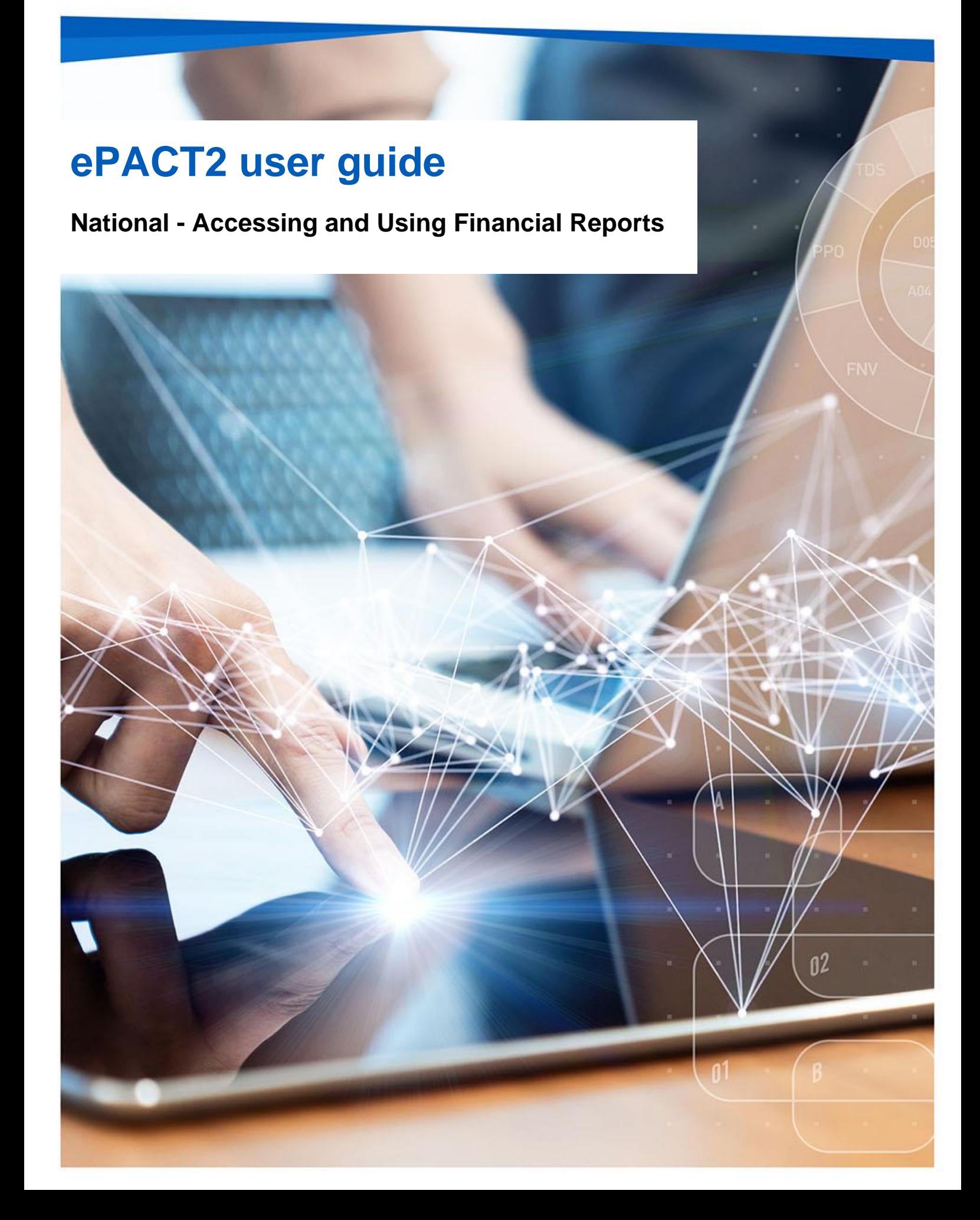

# **Interactive Contents**

**Use this interactive contents list to jump straight to the content you want to see. Just click the titles below to go directly to that section:**

### **Contents**

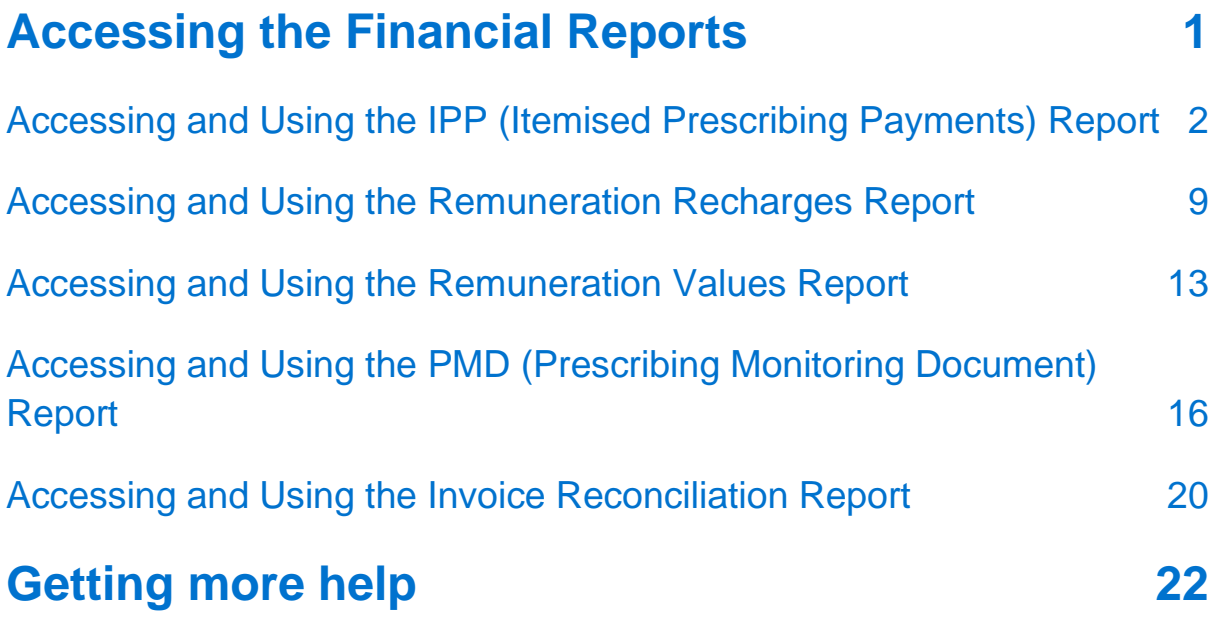

# <span id="page-2-0"></span>**Accessing the Financial Reports**

There are several financial reports available to National users to monitor the various aspects of reimbursement costs for individual Commissioner/Providers, ICBs and at a national level.

Access to an individual organisation's financial report data is only available to authorised users approved to view the financial data by the named organisation.

The financial reports available to National users are:

- **I** IPP (Itemised Prescribing Payment) report
- □ Remuneration Recharges report
- **□** Remuneration Values report
- **I** Prescribing Monitoring Document report
- **I** Invoice Reconciliation report

To access any of these financial reports, select the Financial Reports tab when you have logged in to the system:

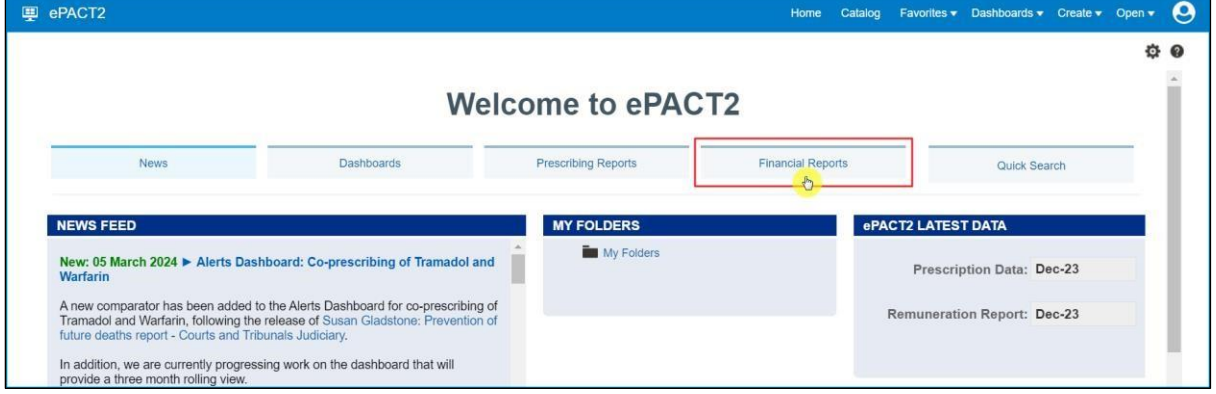

Once selected, you will then be presented with the financial reports available for you to use:

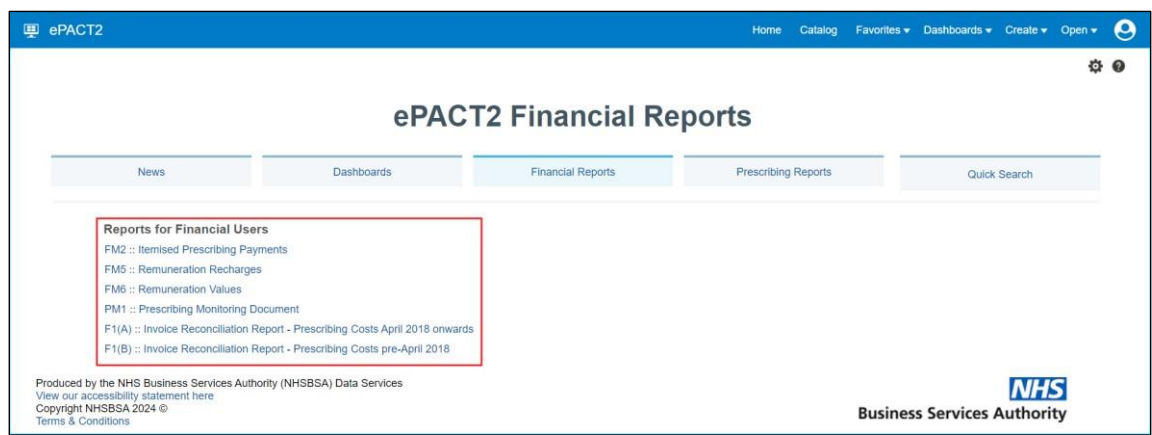

# <span id="page-3-0"></span>**Accessing and Using the IPP (Itemised Prescribing Payments) Report**

Firstly, select the IPP report by clicking on the link once:

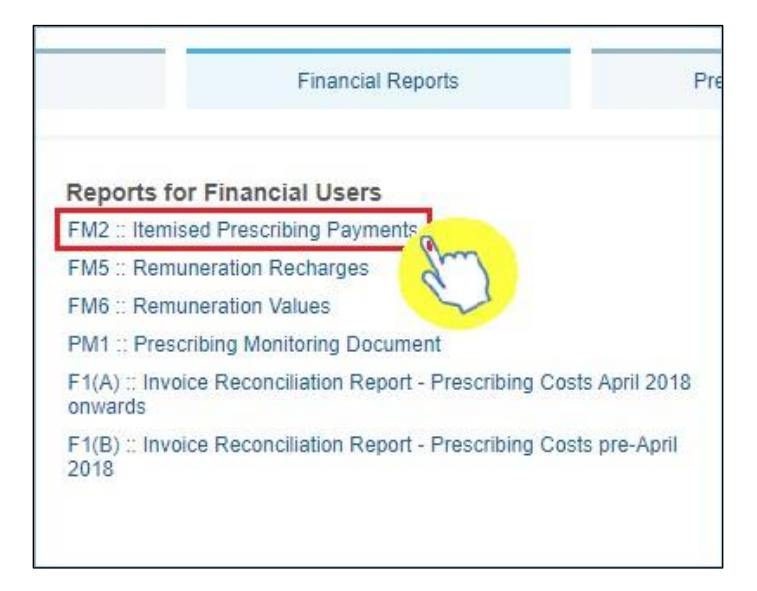

Once the link has been selected, the IPP report will open up and default to the 'ICB Overview' page.

#### **ICB Overview page**

The ICB Overview page shows the detailed breakdown of reimbursement costs for ICBs, **but will only show data for those organisations that you have been approved access for to view their financial data**:

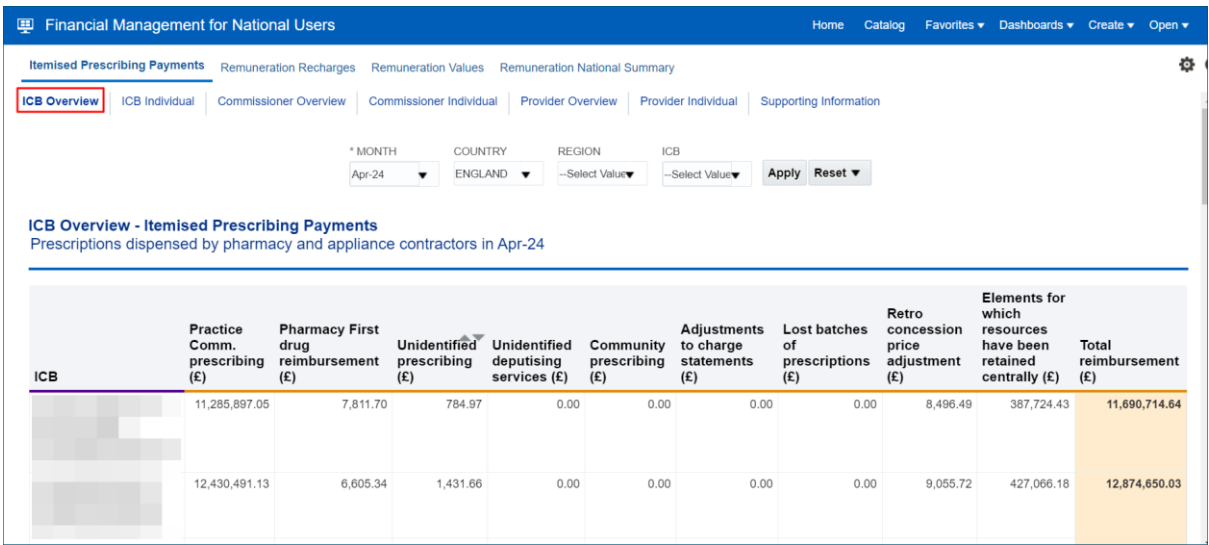

- 1. Once accessed, users then have the options to select the criteria they want (shown below), to display the financial data for the organisations they have access to. This will allow the user to select all the different individual months of financial data held for those organisations.
- 2. Be sure once you've made a selection in any of the drop-down menus that you click the 'Apply' button to initiate these changes:

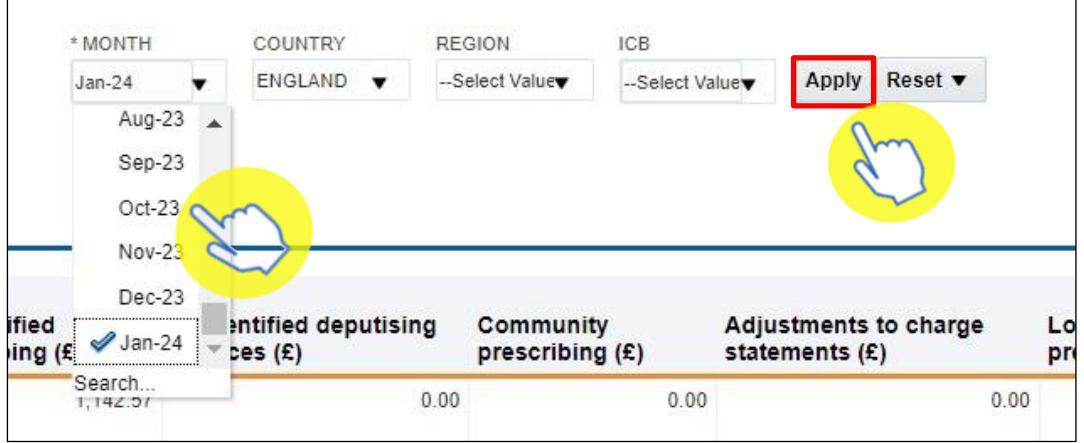

Once you have specified the month and applied that change, the IPP 'ICB Overview' page will display the report for all the organisations you have been granted access to view their financial data.

Each of the columns in the table of data refer to specific charges relating to the ICB(s) you have access to, and are explained below:

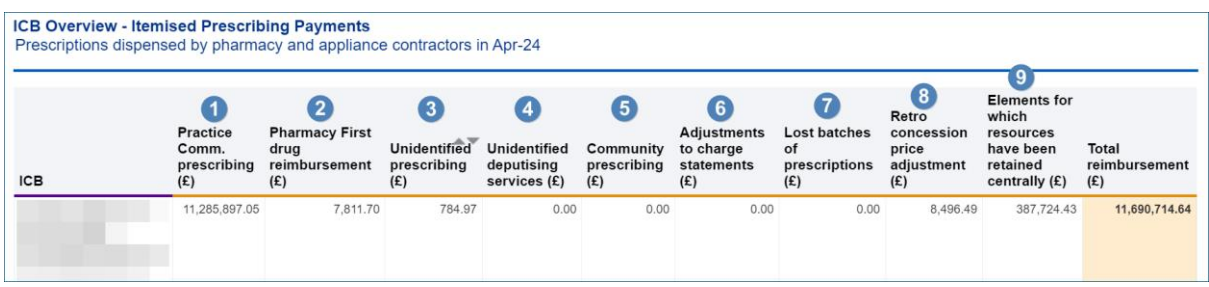

### **Column 1 - Practice / Comm. prescribing where the correct practice, cost centre or hospital unit could be identified**

The actual cost of prescribing in the named commissioner by identified practice prescribers, commissioner employed prescribers or hospital units i.e. GP, nurse, supplementary prescribers or hospital units, for the named dispensing month, which have been dispensed in primary care

#### **Column 2 - Pharmacy First drug reimbursement**

Which is the actual cost of the supply of medicines within the Advanced Service for Pharmacy First Clinical Pathways for the named dispensing month, which have been dispensed in primary care (February 2024 data onwards)

### **Column 3 - Unidentified prescribing where only the commissioner could be identified**

Contains all commissioner prescribing which has been dispensed in primary care that cannot be linked to a specific prescriber or hospital unit but can be linked to the named commissioner

### **Column 4 - Unidentified deputising services where only the commissioner could be identified**

Contains all deputising service prescribing which has been dispensed in primary care that can be linked to the named commissioner

### **Column 5 - Community Prescribing**

Contains all prescribing issued under a community Nurse Prescribing Contract. Community Nurse Prescribing contracts were discontinued in April 2013 as part of NHS reforms

**Column 6** - Adjustments to Charge Statements (this line is currently not used)

The actual cost of adjustments caused by, for example, late notification of GP movements, computer-produced prescriptions for a GP still being generated for a previous practice, and pricing errors

### **Column 7 - Lost batches of prescriptions (this line is currently not used)**

### **Column 8 – Retro Concession Price Adjustment**

The Net Ingredient Cost of adjustments caused by the retrospective top-up payment for concessionary prices. Part II Clause 8 E of the England and Wales Drug Tariff. The retrospective concessionary top-up amount Part VIIIE of the Drug Tariff.

#### **Column 9 - Elements for which resources have been retained centrally**

This is the proportional share per commissioner of other costs based on prescribing which cannot be directly attributed to practices

These costs include:

- VAT
- $\Box$  nationally unidentified prescribing
- **I** broken bulk
- $\Box$  schedule adjustments
- □ net cross-boundary costs
- □ out of pocket expenses and payments for containers for national unidentified prescribing
- Ⅱ Urgent Medicine Supply (wef December 2016)
- **I** Pharmacy First Costs associated to distance selling pharmacies (February 2024 data onwards)

The amount of resources retained centrally invoiced or charged to an organisation is a proportion based on actual cost for that month.

If the total actual cost for England in that month is £1000 and your organisation accounted for £100 of that, your organisation would be charged 10% of the centrally retained items value.

All organisations set up on NHSBSA systems to provide prescriptions are charged a proportion of the costs in centrally retained items whether they be ICBs, hospital trusts, local authorities or independent sector healthcare providers (ISHPs).

### **ICB Individual page**

The ICB Individual page in the IPP report will allow a user to view an individual commissioner/provider and the financial data held for that organisation. This will be the same financial data as displayed in the 'ICB Overview' page.

If the user has access to multiple organisations' financial data, there is a prompt where you can select each individual organisation to view:

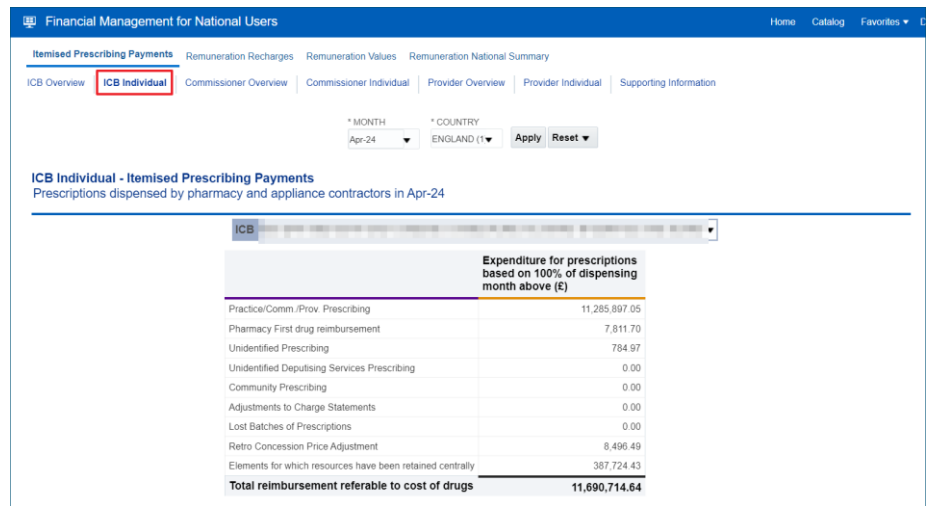

- 1. Once accessed, users then have the options to select the criteria they want (shown below), to display the financial data for the organisations they have access to. This will allow the user to select all the different individual months of financial data held for those organisations
- 2. Be sure once you've made a selection in any of the drop-down menus that you click the 'Apply' button to initiate these changes:

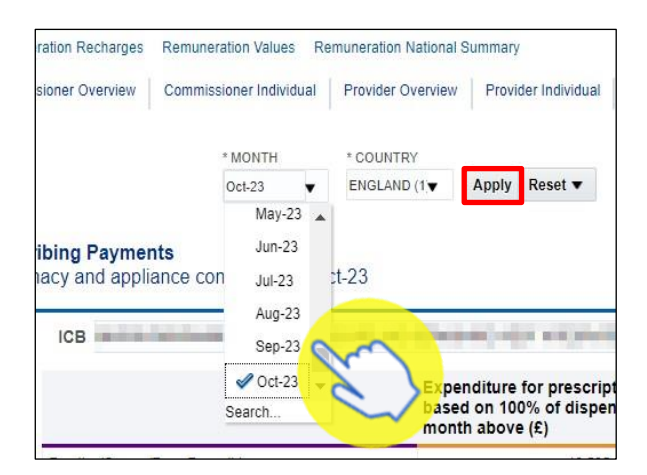

page will display the report for a single organisation that you have been granted access to view their financial data. Once you have specified the month and applied that change, the IPP 'ICB Individual'

If you have access to more than one organisation's financial data, you can view each of these organisations individually by selecting the organisation you want to see data for using the 'ICB' prompt (highlighted red):

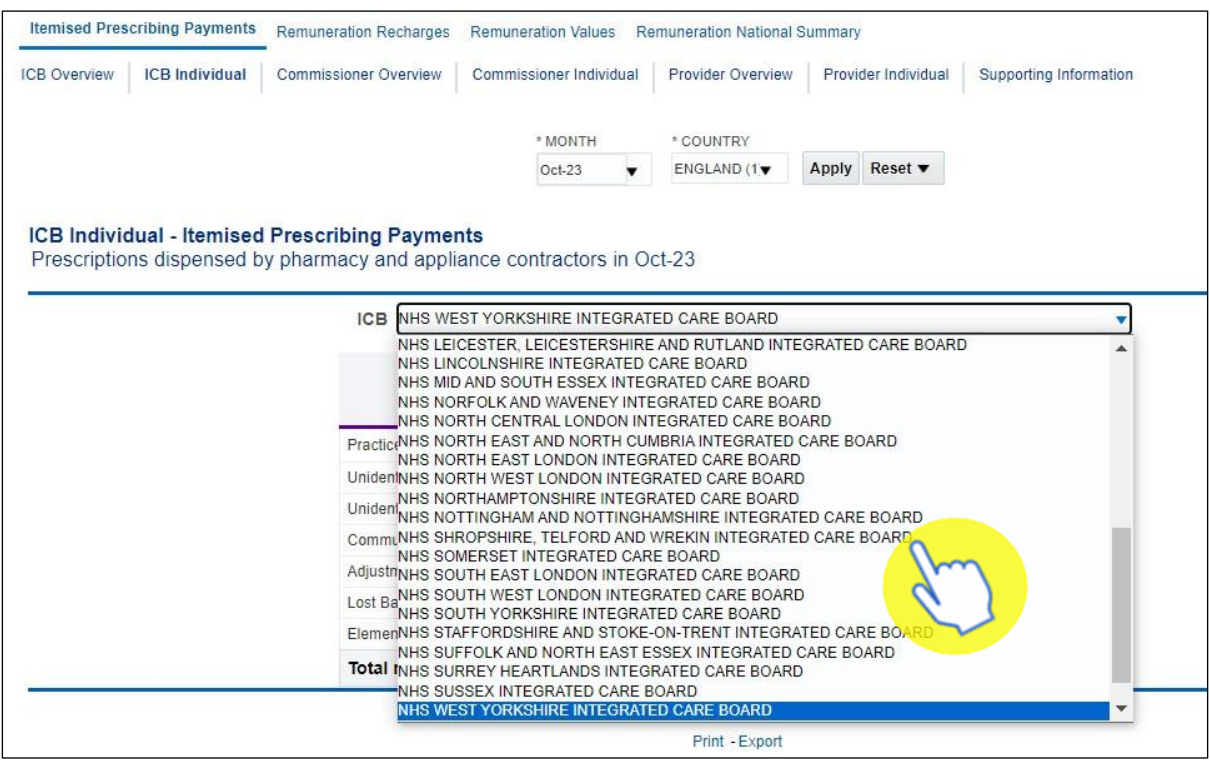

The report will then display the individual organisations financial data, the lines of the report display the same information as the 'ICB Overview' page:

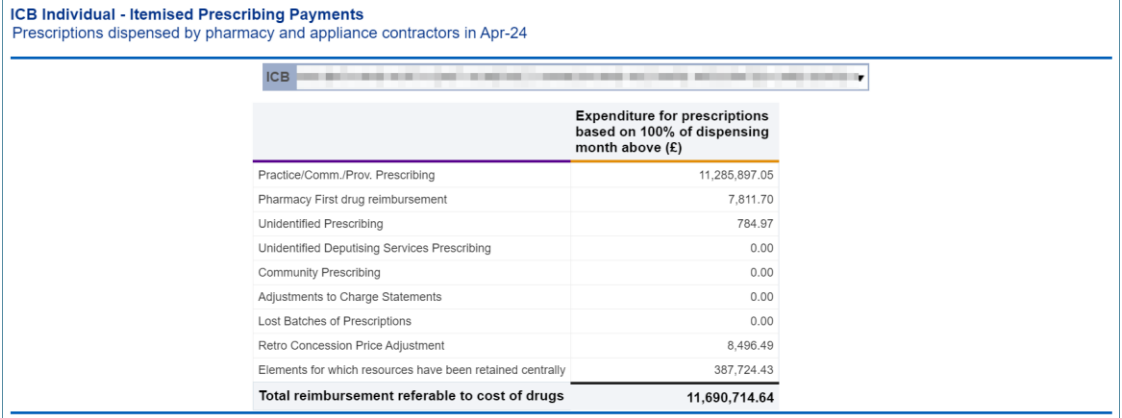

## <span id="page-10-0"></span>**Accessing and Using the Remuneration Recharges Report**

**Financial Reports** P **Reports for Financial Users** FM2 :: Itemised Prescribing Payments **FM5** :: Remuneration Recharges **FM6** : Remuneration Values PM1 :: Prescribina Monitorina L **imen** F1(A) :: Invoice Reconciliation Report - Prescribing Costs April 2018 onwards F1(B) :: Invoice Reconciliation Report - Prescribing Costs pre-April 2018

Firstly, select the Remuneration Recharges report by clicking on the link once:

Once accessed, the Remuneration Recharges report will show only the remuneration which the organisation has been charged for.

This 'recharge view' is only available to organisations at ICB and National levels.

All remuneration costs are invoiced to the appropriate organisation with the exception of those relating to SICBLs, which are recharged to NHS England.

Where a particular fee or an allowance cannot be directly attributable to a specific commissioner / provider, the activity and associated amount recharged is shared across all commissioner / providers.

The basis for the sharing is in accordance with specified formulae, which are listed in the [remuneration report glossary \(Excel: 166KB\).](https://www.nhsbsa.nhs.uk/sites/default/files/2023-07/Remuneration_Report_Glossary%20-%20v30%20July%202023_0.xls)

The fees column shows the number of identifiable fees which can be directly attributed to a commissioner / provider, cost centre or hospital unit.

Fees are identified from the prescriber number or the commissioner / provider information included on the prescription form.

Fees which cannot be attributed to a particular commissioner / provider are shared and shown under 'national unidentified prescribers'.

Unidentified prescriber shows the fees / allowances attributed to unidentified prescribers where a prescription form (FP10, FP10HP) does not contain

enough detail to identify the prescriber, but the commissioner / provider can be identified.

Once the Remuneration Recharges report has been accessed, select the 'National' tab (highlighted red) to view this remuneration recharges data at a national level:

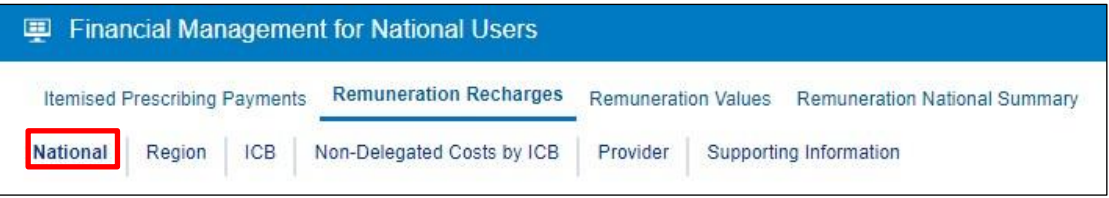

- 1. Next, select the month you wish to view data for by using the criteria selection drop-down lists, in this case to select a particular month
- 2. Be sure once you've made a selection in any of the drop-down lists that you click the 'Apply' button to initiate these changes

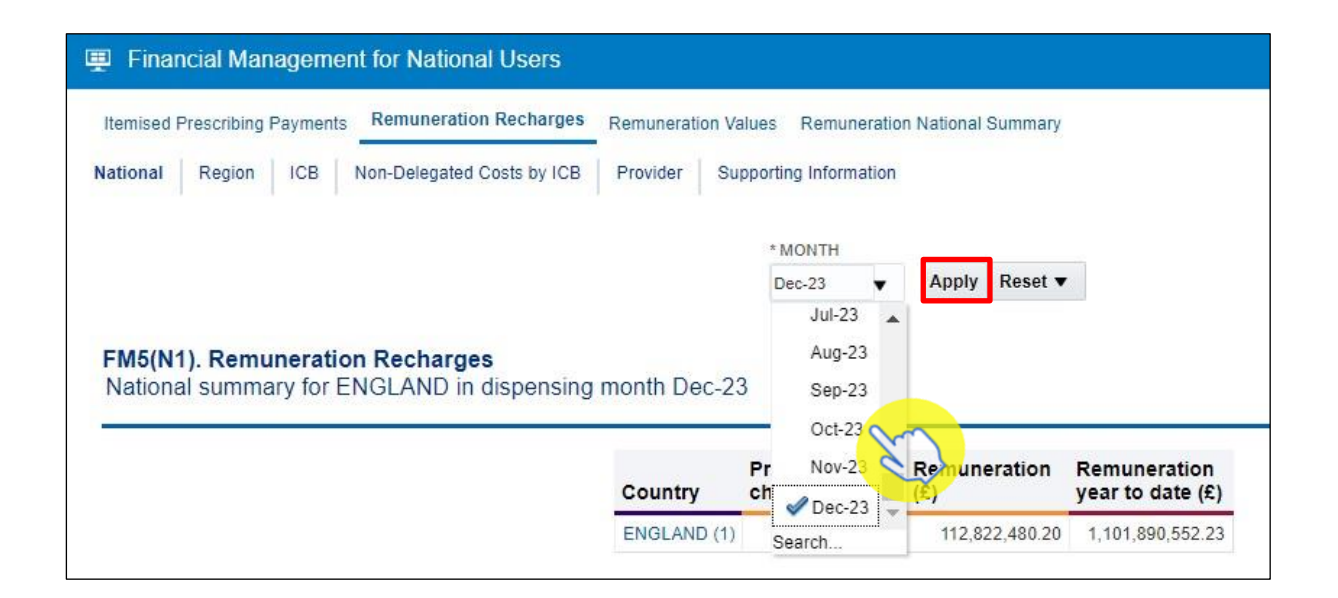

Once a month has been selected, the first view in the report will show a summarised view of remuneration recharge values attributed at a national level:

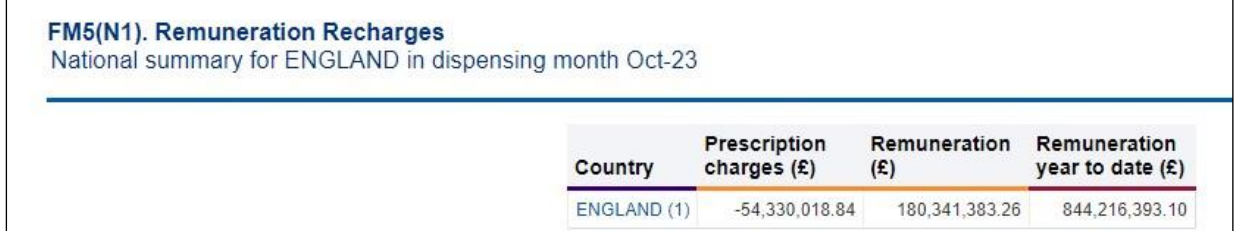

The second view of the Remuneration Recharges report will show a national itemised breakdown of the recharge values:

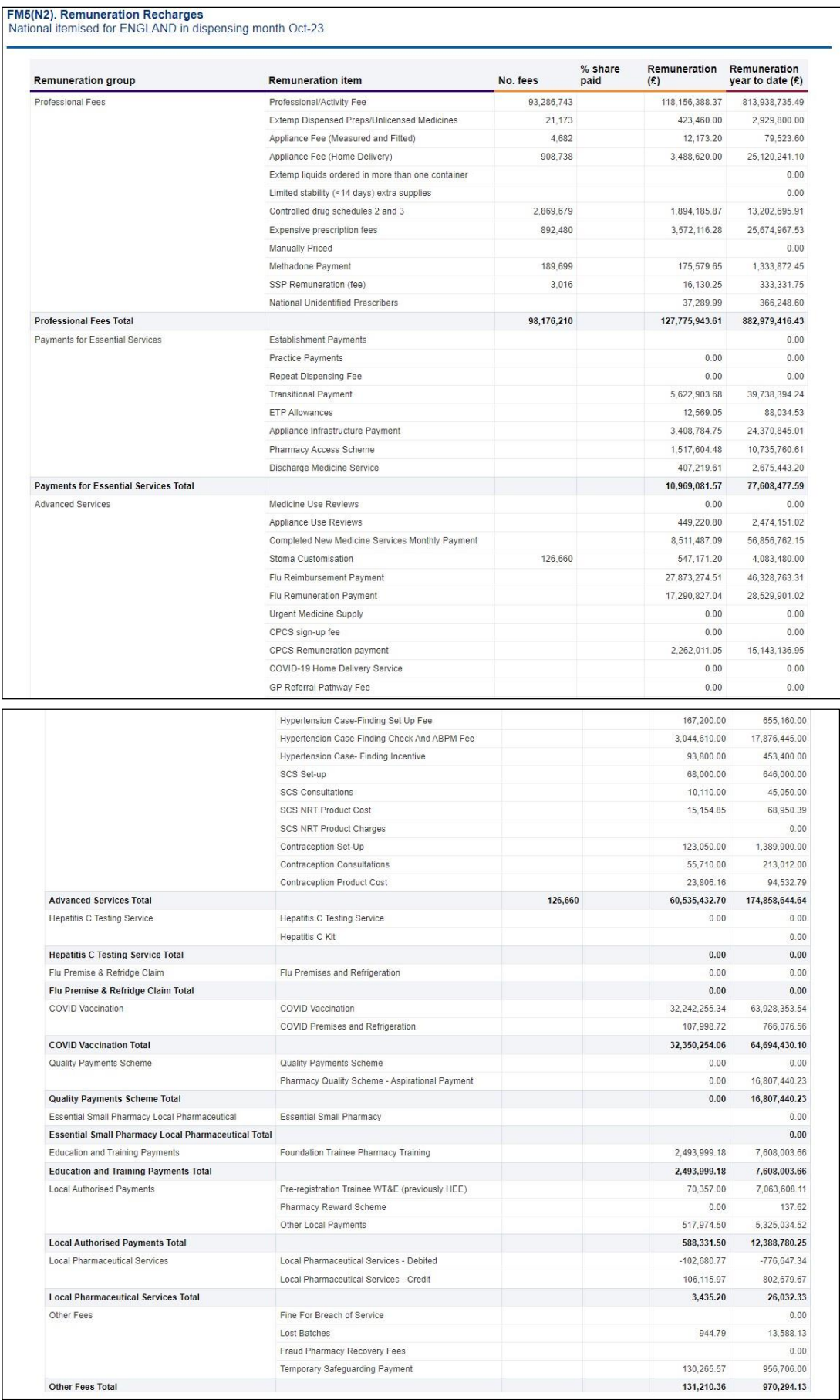

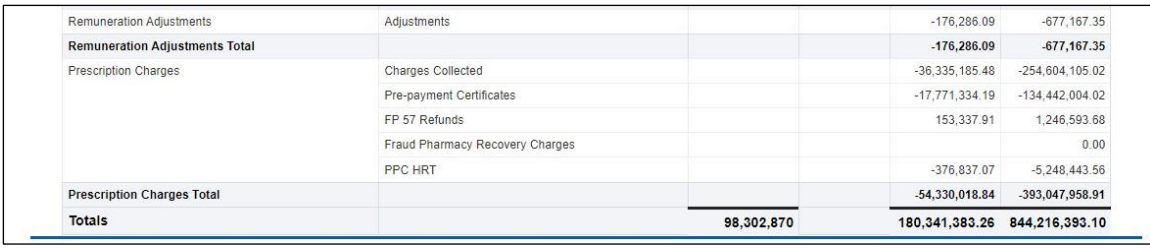

### <span id="page-14-0"></span>**Accessing and Using the Remuneration Values Report**

Firstly, select the Remuneration Values report by clicking on the link once:

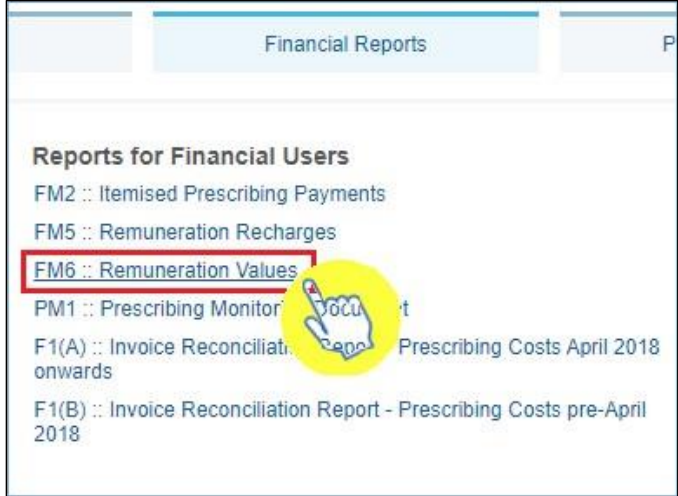

Once accessed, select the 'National' tab to view the remuneration values data at a national level:

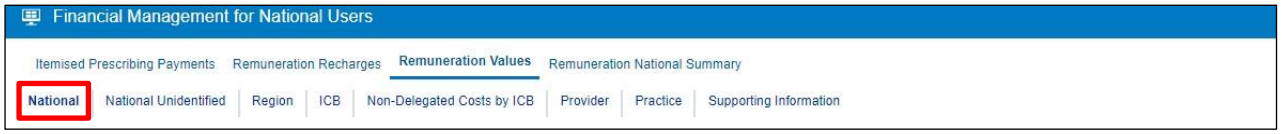

- 1. Next, select the month you wish to view data for by using the criteria selection drop-down lists, in this case to select a particular month
- 2. Be sure once you've made a selection in any of the drop-down lists that you click the 'Apply' button to initiate these changes

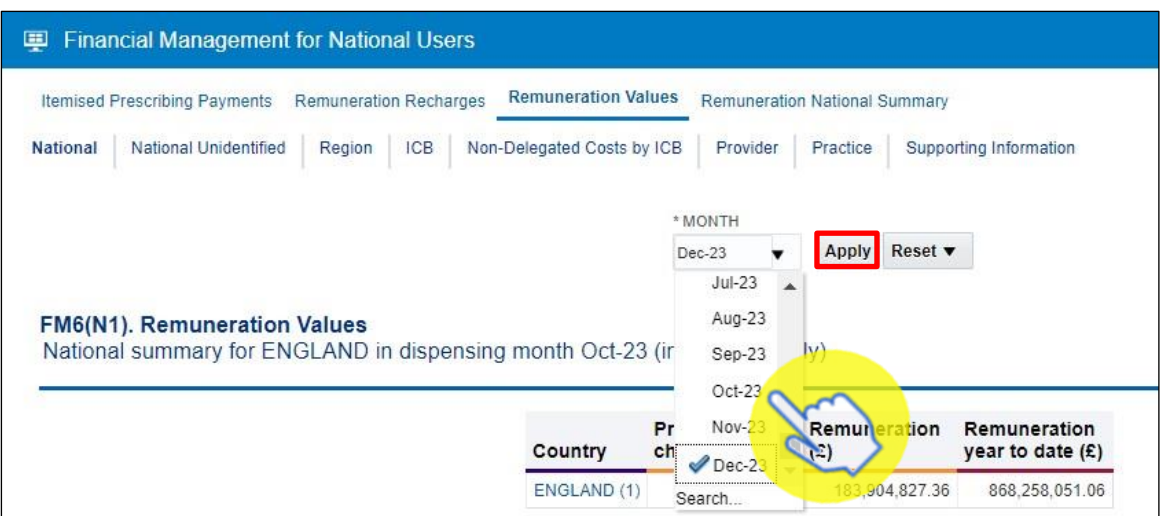

Once a month has been selected, the first view in the report will show a summarised view of remuneration values attributed at a national level:

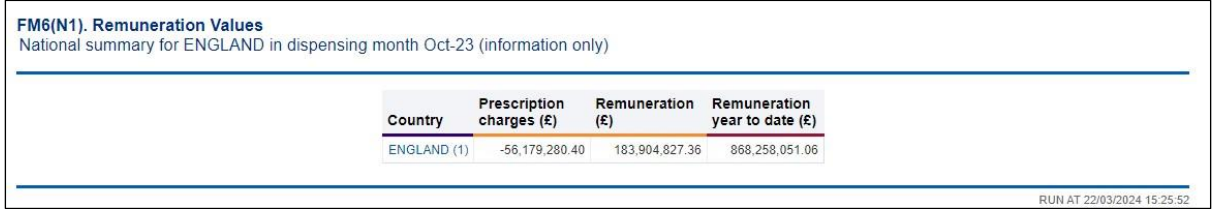

The second view of the Remuneration Values report will show a national itemised breakdown of the remuneration values:

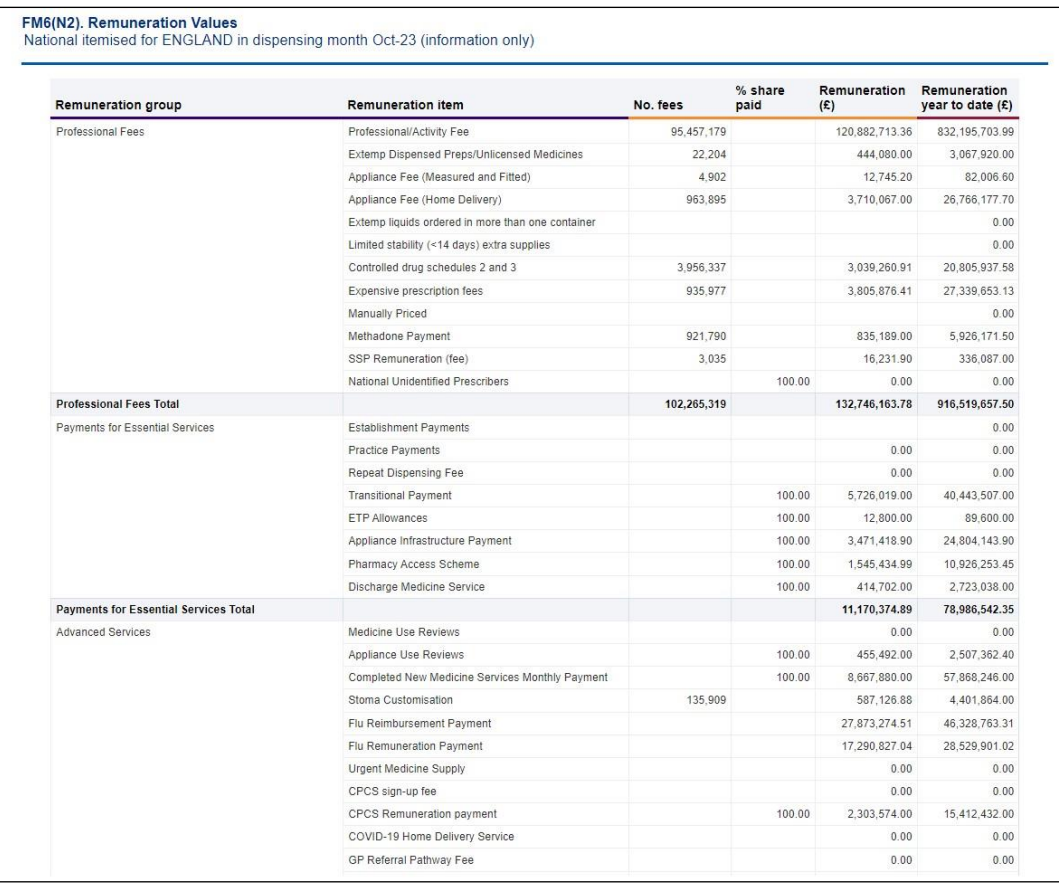

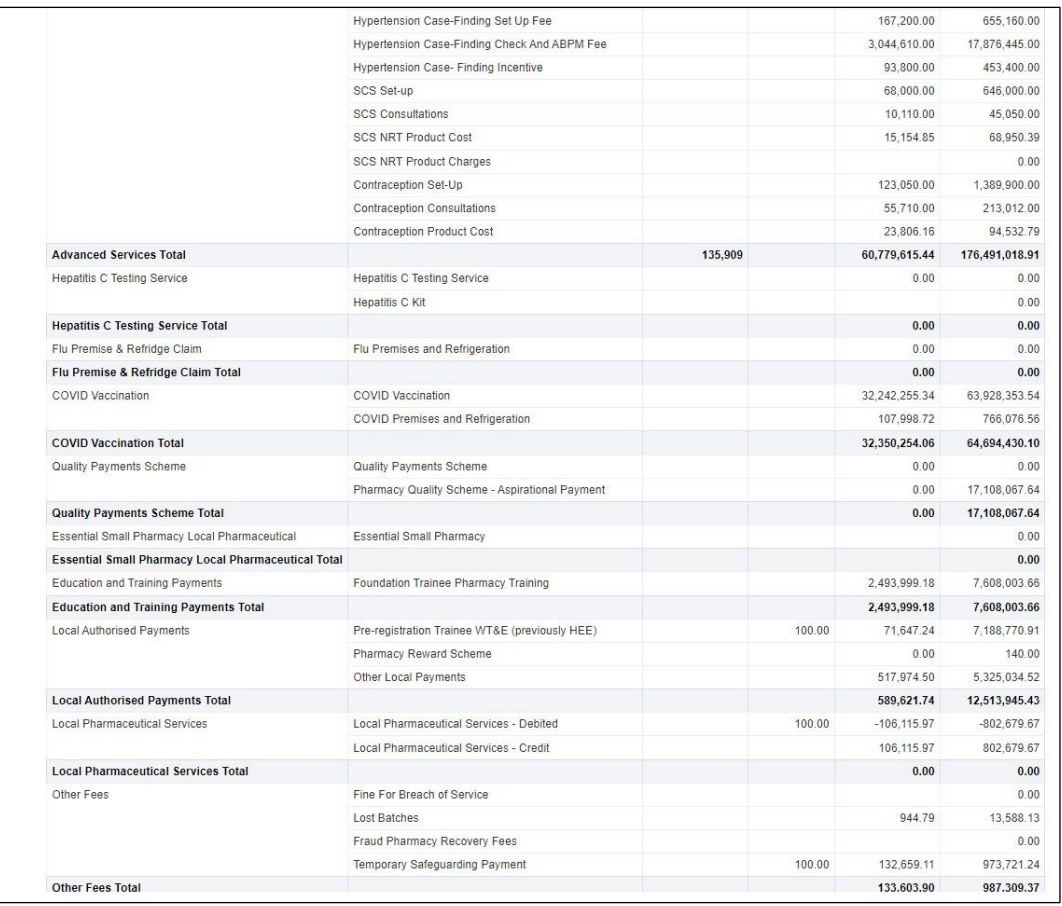

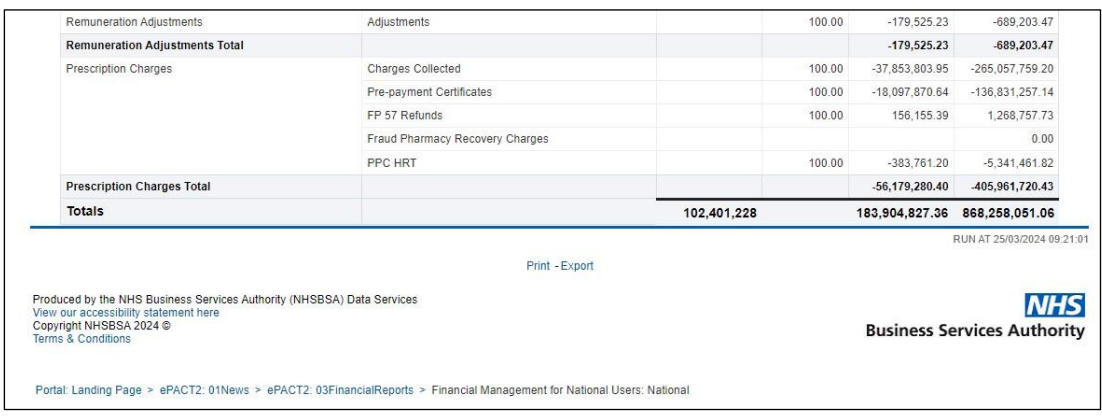

# <span id="page-17-0"></span>**Accessing and Using the PMD (Prescribing Monitoring Document) Report**

The PMD (Prescribing Monitoring Document) report provides monthly financial information about prescribing costs against budgets, to enable management of the drugs element of unified budgets.

The figures shown on this report are for monitoring purposes only and do not reflect the actual charge.

Data within the PMD report is updated on a monthly basis.

Statements are issued every month and show:

- $\Box$  the indicative prescribing budget for the current financial year (not shown in April or May)
- $\Box$  total monthly expenditure
- $\Box$  cumulative expenditure (April to current month)
- $\Box$  forecast out-turn (based on information provided by the Department of Health and Social Care, which is based on a spending pattern, calculated using previous year's spending data). The accuracy is determined by local factors at a local level (not shown in April or May)
- $\Box$  the number of dispensing days in the month and year to date

The annual statement produced for March shows the actual expenditure for the financial year.

To access the PMD report select the link within the Financial Reports page:

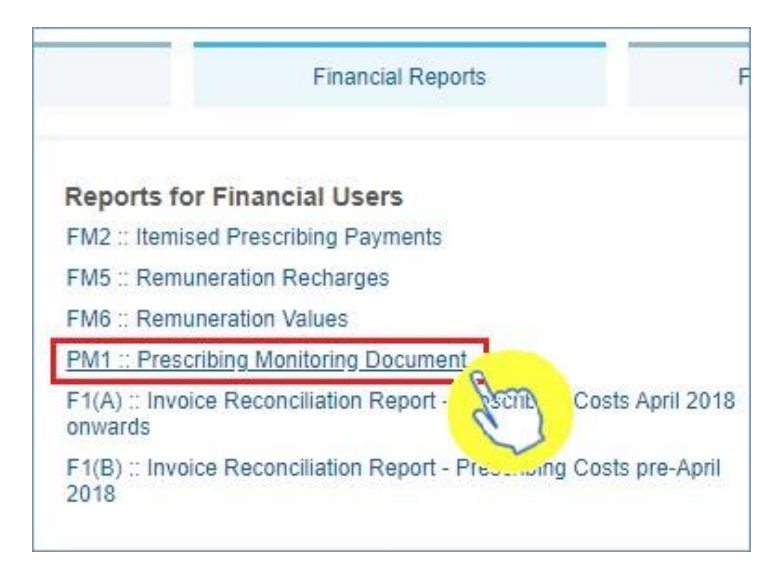

Once selected, this will open up the Prescribing Monitoring Document report. The report will default to the 'National Statement' page in the report:

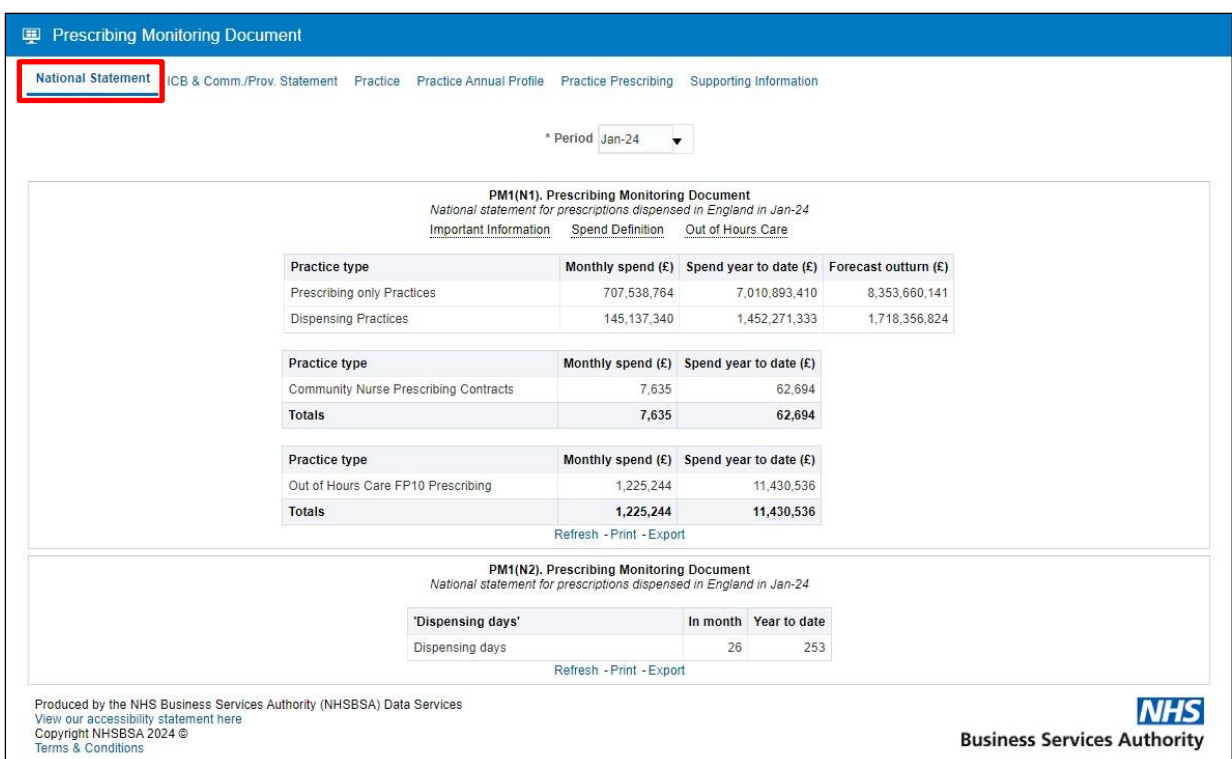

Next, select the month you wish to view data for by using the criteria selection dropdown lists (highlighted red), in this case to select a particular month:

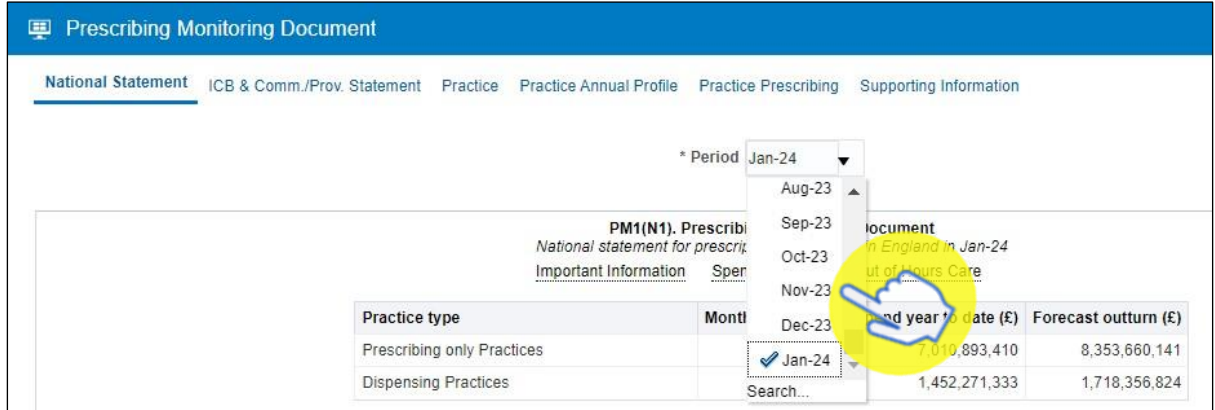

Once you have chosen a month the PMD report will display the months' data you have requested:

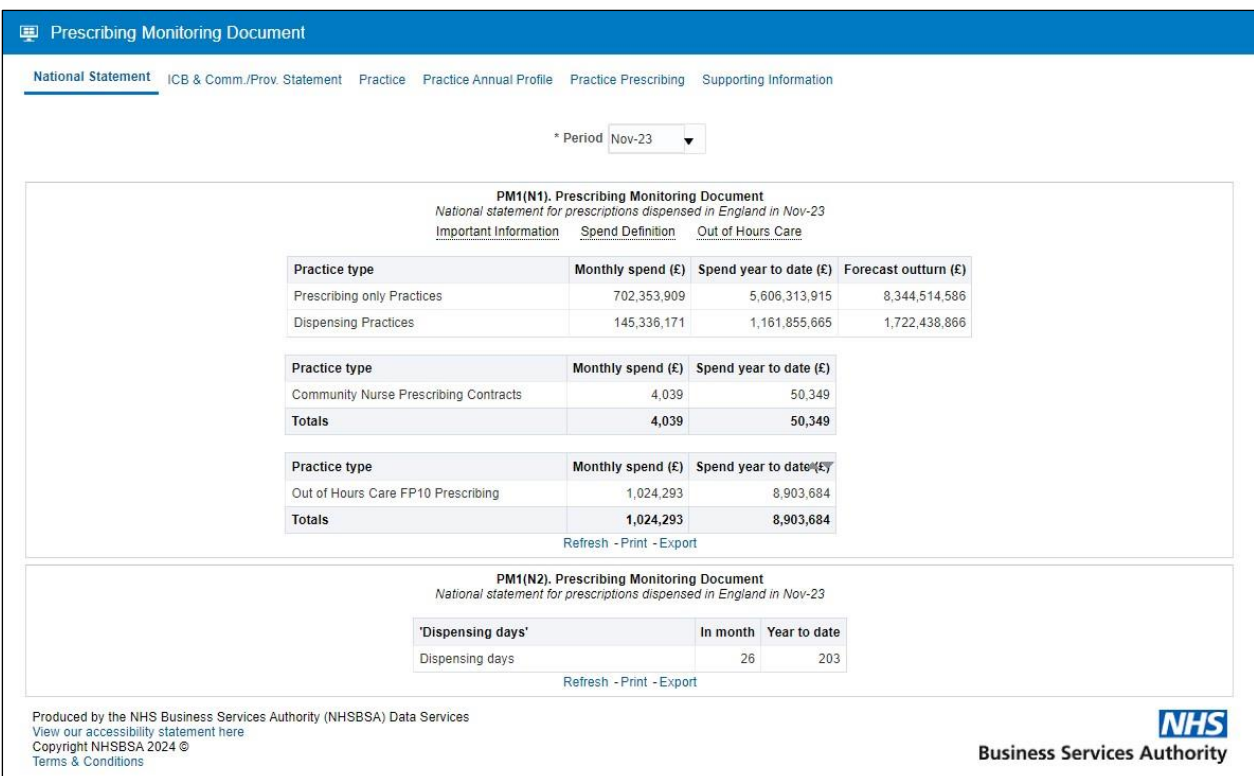

## <span id="page-21-0"></span>**Accessing and Using the Invoice Reconciliation Report**

To access the Invoice Reconciliation report select the link within the Financial Reports page:

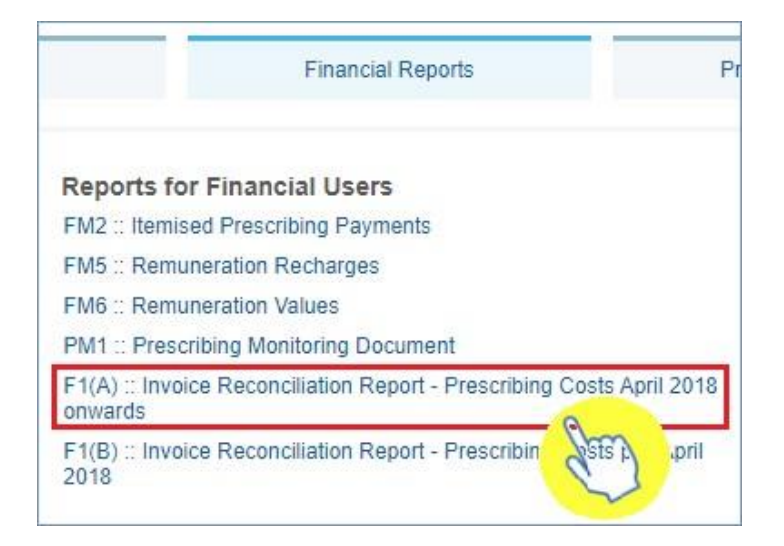

**Please note:** if you're using the Invoice Reconciliation report but require data for an organisation prior to April 2018, then please use the **F1(B):: Invoice Reconciliation Report – Prescribing Costs pre-April 2018** 

Once accessed, the Invoice Reconciliation report will give you the options to specify a month, and an organisation in which to run the report for using the 'Month' and 'Commissioner/Provider plus Code' prompts.

- 1. Select a month and a commissioner/provider using the drop-down list prompts provided (highlighted red below)
- 2. Be sure to click 'OK' to then enact your selections and run the Invoice Reconciliation report

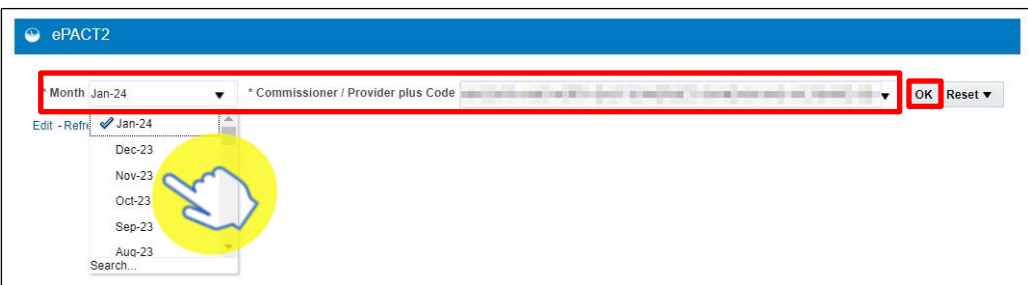

The report will then return data for the month and organisation selected:

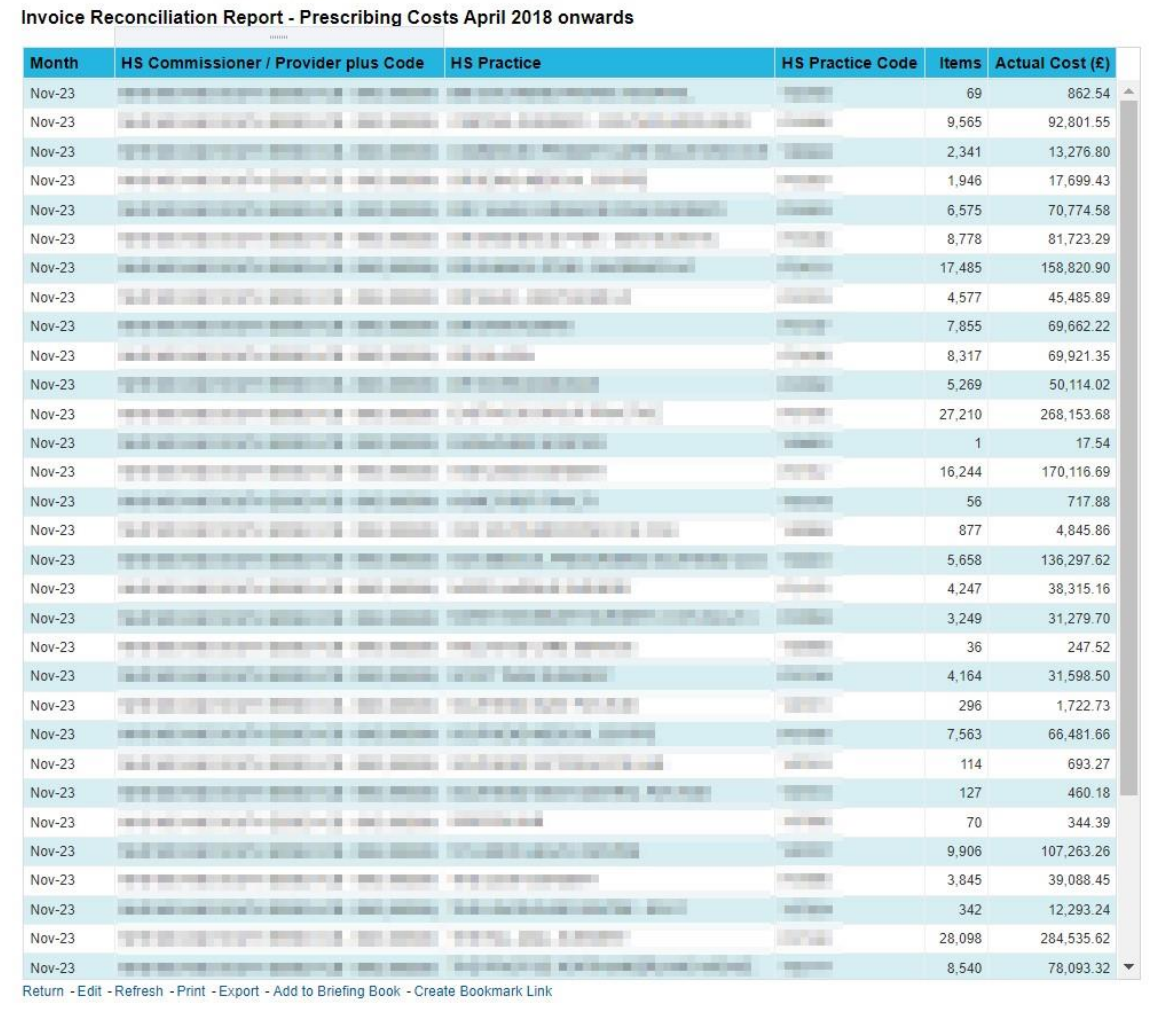

# <span id="page-23-0"></span>**Getting more help**

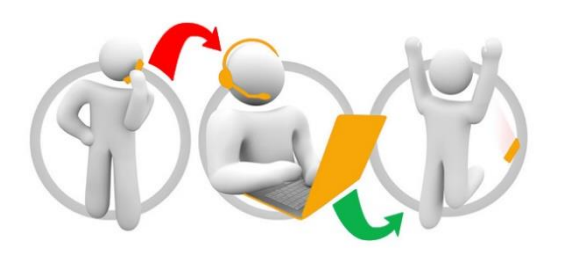

#### **Additional training material and user guides**

The ePACT2 training team has developed several how to guides to help you get the best out of ePACT2. These can be found on our ePACT2 [user guides page](https://www.nhsbsa.nhs.uk/epact2/user-guides)

#### **Webinar sessions**

We offer a free, personalised webinar training service to all our users and you can book as many as you need.

You can let us know if you have any specific topics or reports you'd like to cover or if you would prefer an introductory tour. You can take part wherever you are as long as you can get online.

You can find our more and book you webinar by going to our [ePACT2 training page](https://www.nhsbsa.nhs.uk/epact2/epact2-training)